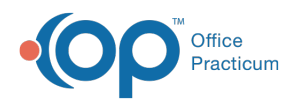

## Setting Up ClearTriage Support in OP

dified on 03/04/2022 8:09 am EST

Version 20.15

T.

**Important**: You must have a ClearTriage account before using ClearTriage in OP. Click **here** for details on obtaining a ClearTriage account. After obtaining a ClearTriage account you must also set up OP with your ClearTriage credentials before using the service in OP.

Follow the procedures detailed below to configure OP to support integration with ClearTriage.

Before setting up OP to support ClearTriage, you must ensure that your system allows access to the below websites. It is the responsibility of the technical support person at each practice to determine whether their system supports access to these websites and to configure these system exceptions as necessary.

- http://\*.cleartriage.com
- https://cleartriage.s3.amazonaws.com
- https://connect.facebook.net
- https://www.google-analytics.com
- https://www.googletagmanager.com
- http://www.googleadservices.com
- http://www.googletagmanager.com
- 1. Navigate to Correspondents: **Admin tab > Connections**.
- 2. Click the **ClearTriage** Correspondents record.

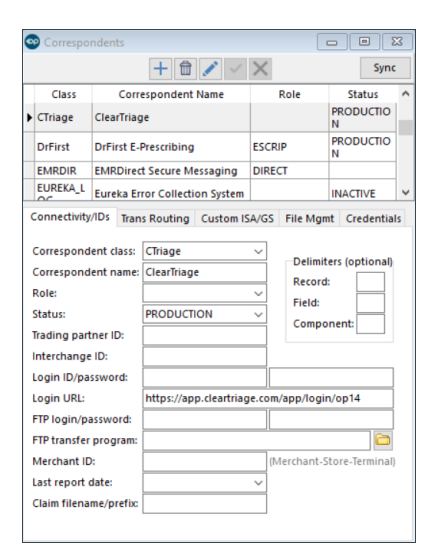

3. On the **Connectivity/IDs** tab confirm the below information.

- **Correspondent class**: CTriage.
- **Correspondent Name**: ClearTriage.
- **Login URL**: https://app.cleartriage.com/app.login/op14.
- 4. In the **Login ID/Password** fields, enter the ClearTriage Practice ID and Password you received when purchasing ClearTriage or signed up for the free trial.

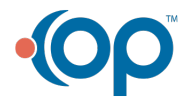

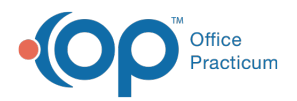

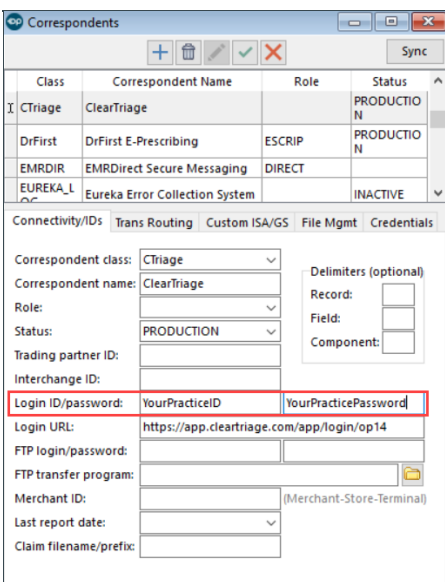

5. Click the **Save** button.

## Version 20.14

**Note**: You must have a ClearTriage account before using ClearTriage in OP. **Click here** for details on **A** obtaining a ClearTriage account. After obtaining a ClearTriage account, you must also set up OP with your ClearTriage credentials before you can use ClearTriage services in OP.

**Compatible Versions of OP for ClearTriage Support**  $\bullet$ You must have OP Version 14.0.55, OP Version 14.1.10 or later to use ClearTriage in OP.

Follow the procedures detailed below to configure OP to support integration with ClearTriage.

Before setting up OP to support ClearTriage, you must ensure that your system allows access to the following websites:

- http://\*.cleartriage.com
- https://cleartriage.s3.amazonaws.com
- https://connect.facebook.net
- https://www.google-analytics.com
- https://www.googletagmanager.com
- http://www.googleadservices.com
- http://www.googletagmanager.com

It is the responsibility of the technical support person at each practice to determine whether their system supports access to these websites and to configure these system exceptions as necessary.

**A Note**: You do not have to shut down the OP application in order to set up OP to support ClearTriage.

To set up OP to support ClearTriage:

- 1. Log into OP.
- 2. Click on **Utilities**.
- 3. Select **System Admin**.

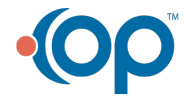

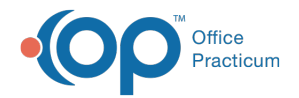

4. Select **eCorrespondents**. The Correspondents window display.

**A** Note: You must have System Administrator privileges to edit eCorrespondent records.

5. OP includes a ClearTriage eCorrespondent record by default. Click on the **ClearTriage** eCorrespondent record.

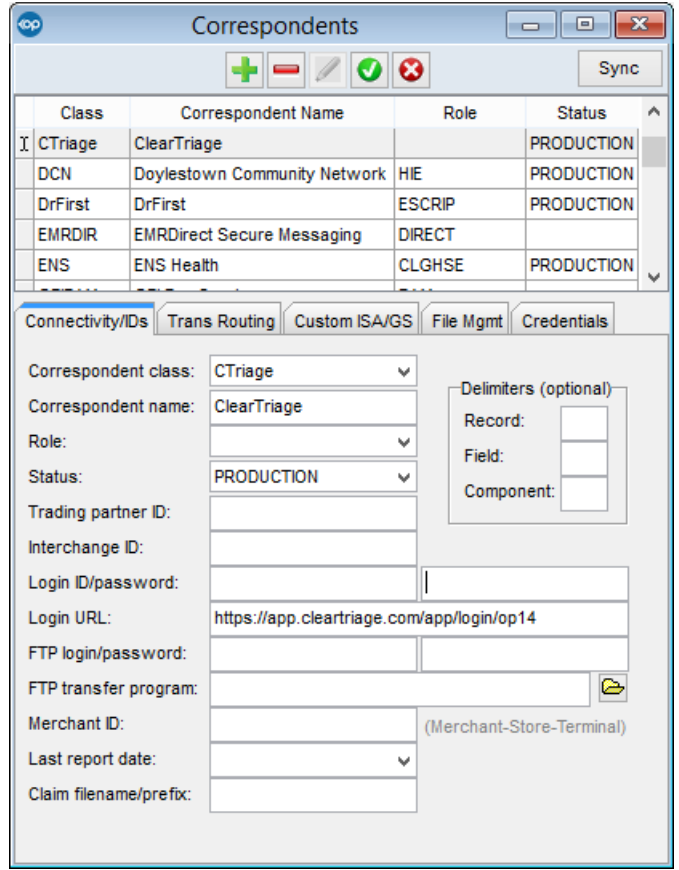

- 6. Ensure that the record contains the required credential information. The Correspondent Class, the Correspondent Name, and the Login URL are provided by default.
	- a. In the Correspondent Class field, enter: **CTriage**.
	- b. In the Correspondent Name field, enter: **ClearTriage**.
- 7. In the paired **Login ID/Password** fields, enter the ClearTriage Practice ID and Password that you entered when you either purchased ClearTriage or signed up for the free trial.
- 8. In the **Login URL** field, enter: https://app.cleartriage.com/app/login/op14.
- 9. Click the **Save** button ( **O** ). OP saves your changes.

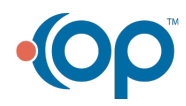

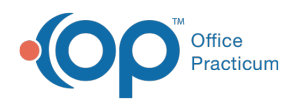

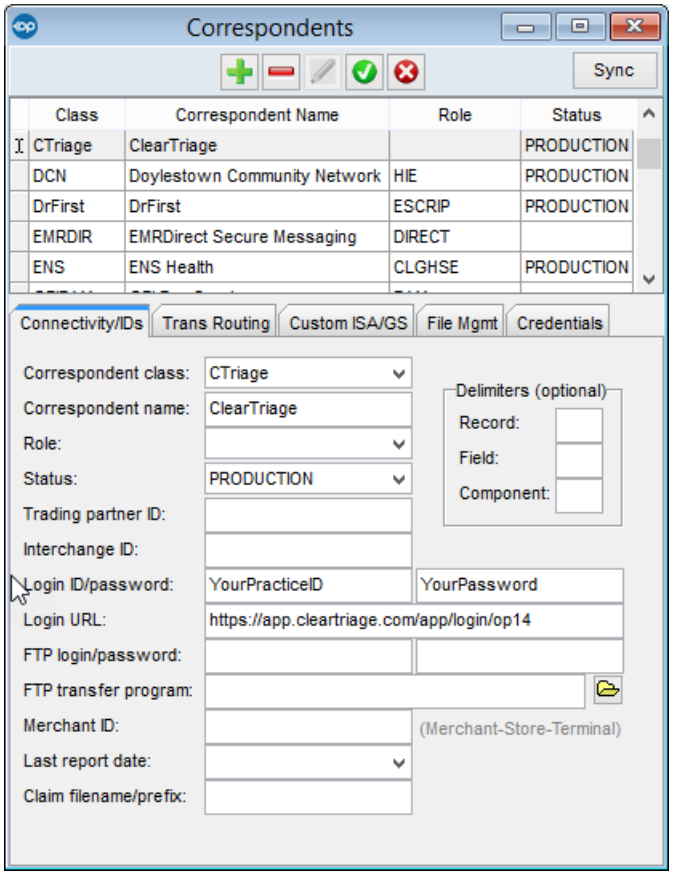

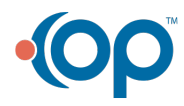